## **How to Delete a Miscellaneous on Card Account**

1. From **Card Fueling** module, click **Card Accounts**. This will open the **Account** search screen.

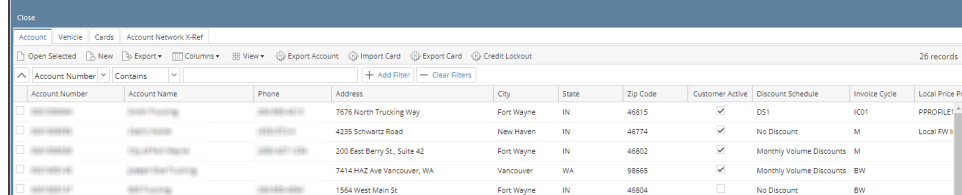

2. Select a card account. Click **Open Selected** toolbar button. This will open the selected card account.

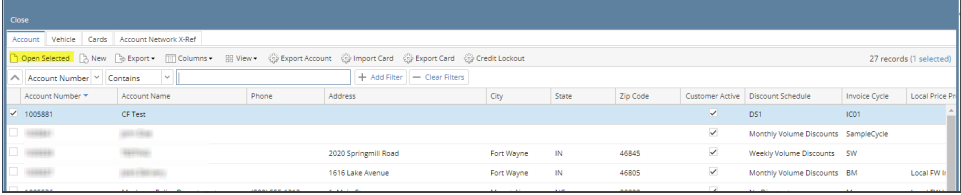

 $\mathbf{x}$ 

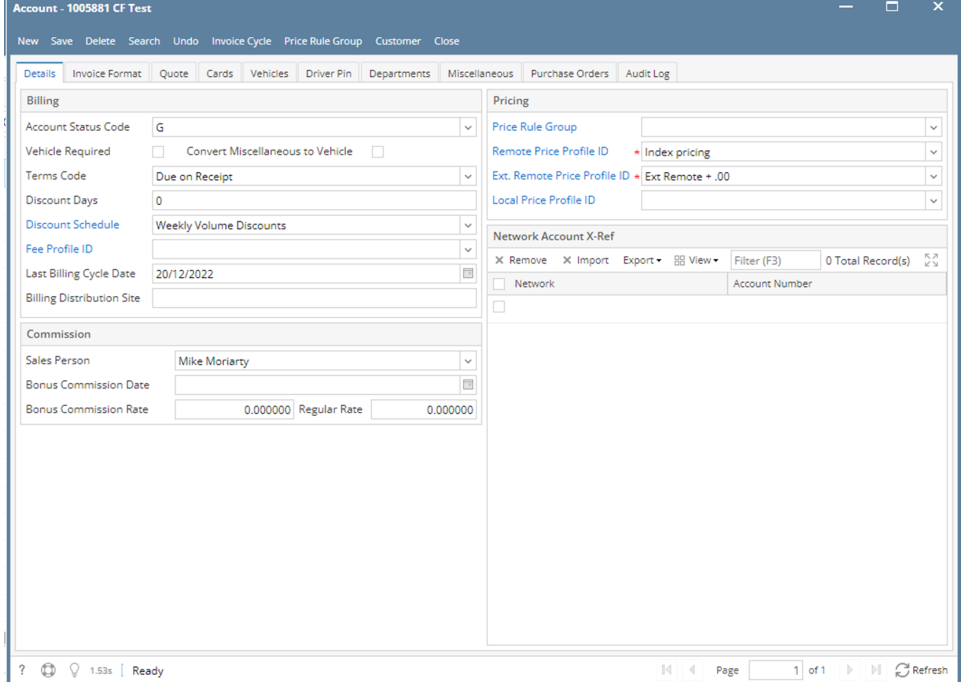

## 3. Click **Miscellaneous** tab. This will open the **Miscellaneous** tab screen.

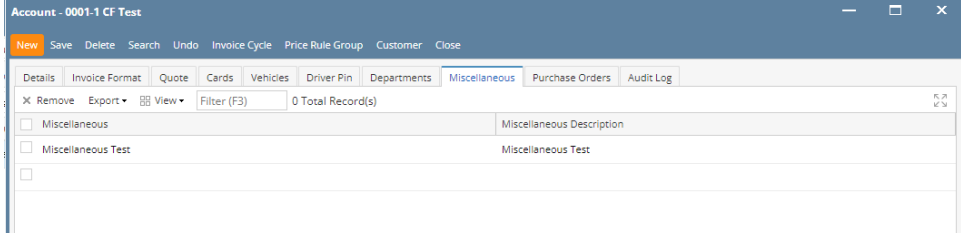

4. Select a **Miscellaneous** row by clicking the appropriate checkbox. Click more check boxes if multiple rows will be deleted.

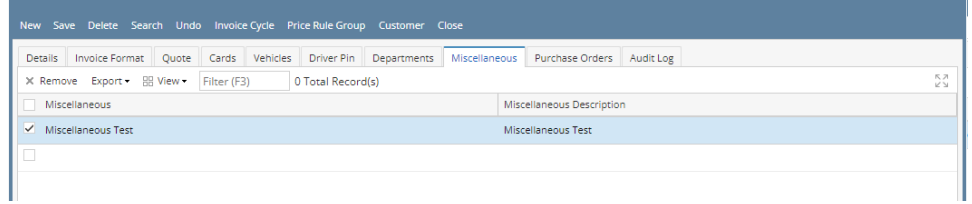

5. Click **Remove** grid button. Delete message confirmation will prompt, click **Yes** button. Selected **Miscellaneous** will be removed from the grid area.

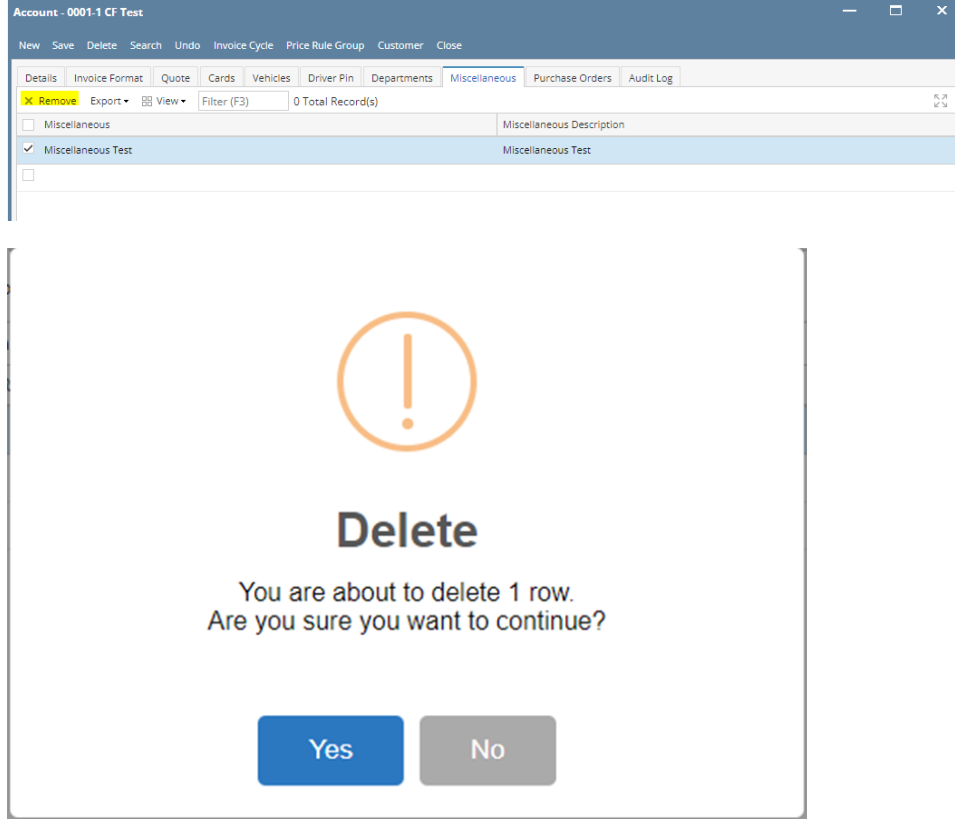

6. Click **Save** toolbar button.